# **1. What is and Why using TLS 1.2 ?**

**TLS 1.2** is an acronym for "Transport Layer Security," version 1.2, which is the protocol that allows digital devices (such as computers and phones) to communicate over the internet securely without the transmission being vulnerable to an outside audience.

# **2. Internet browser compatibility guidelines**

The following table lists the TLS 1.2 compatibility with most common internet browsers.

# **Compatibility Tables**

# **Browsers**

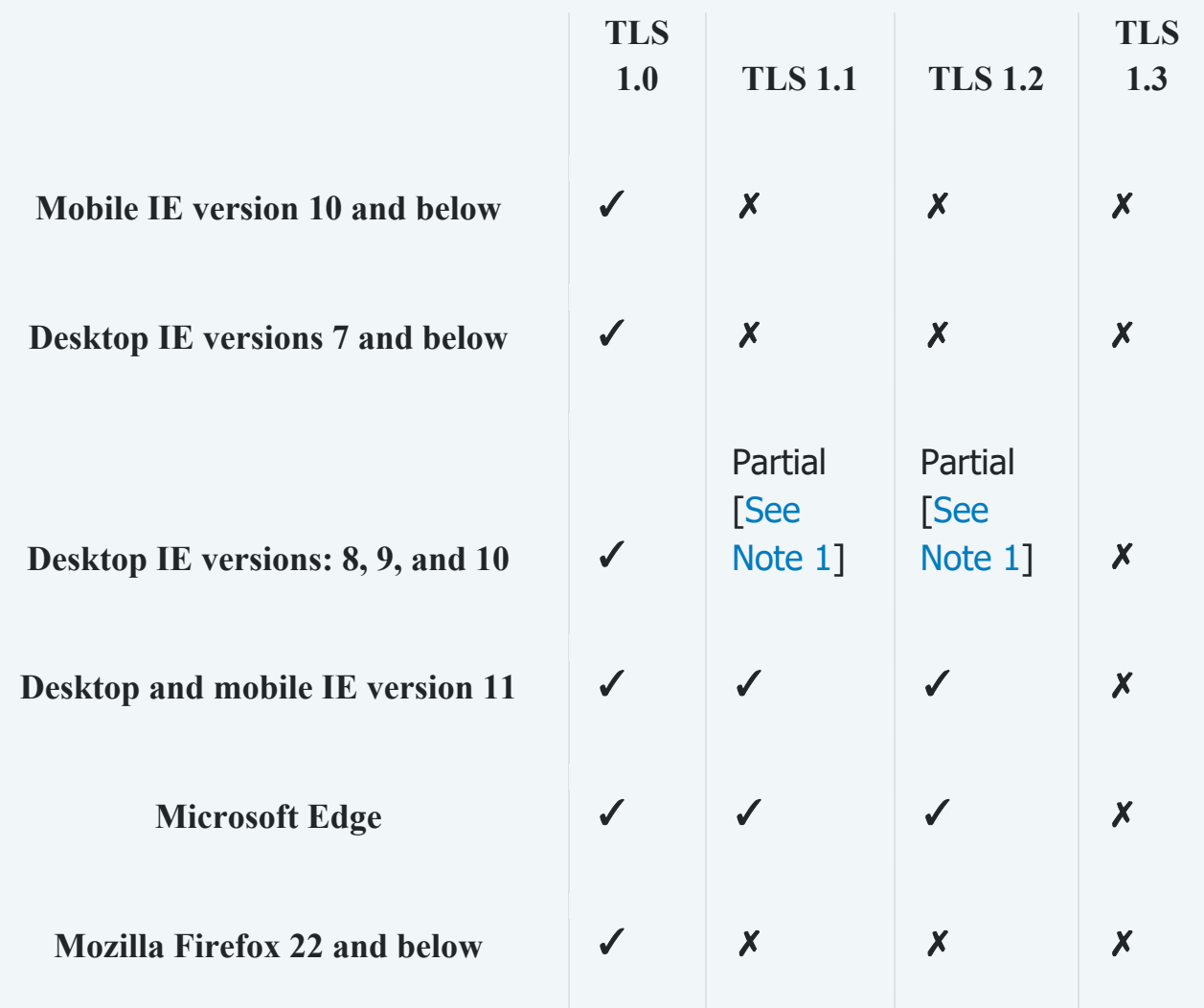

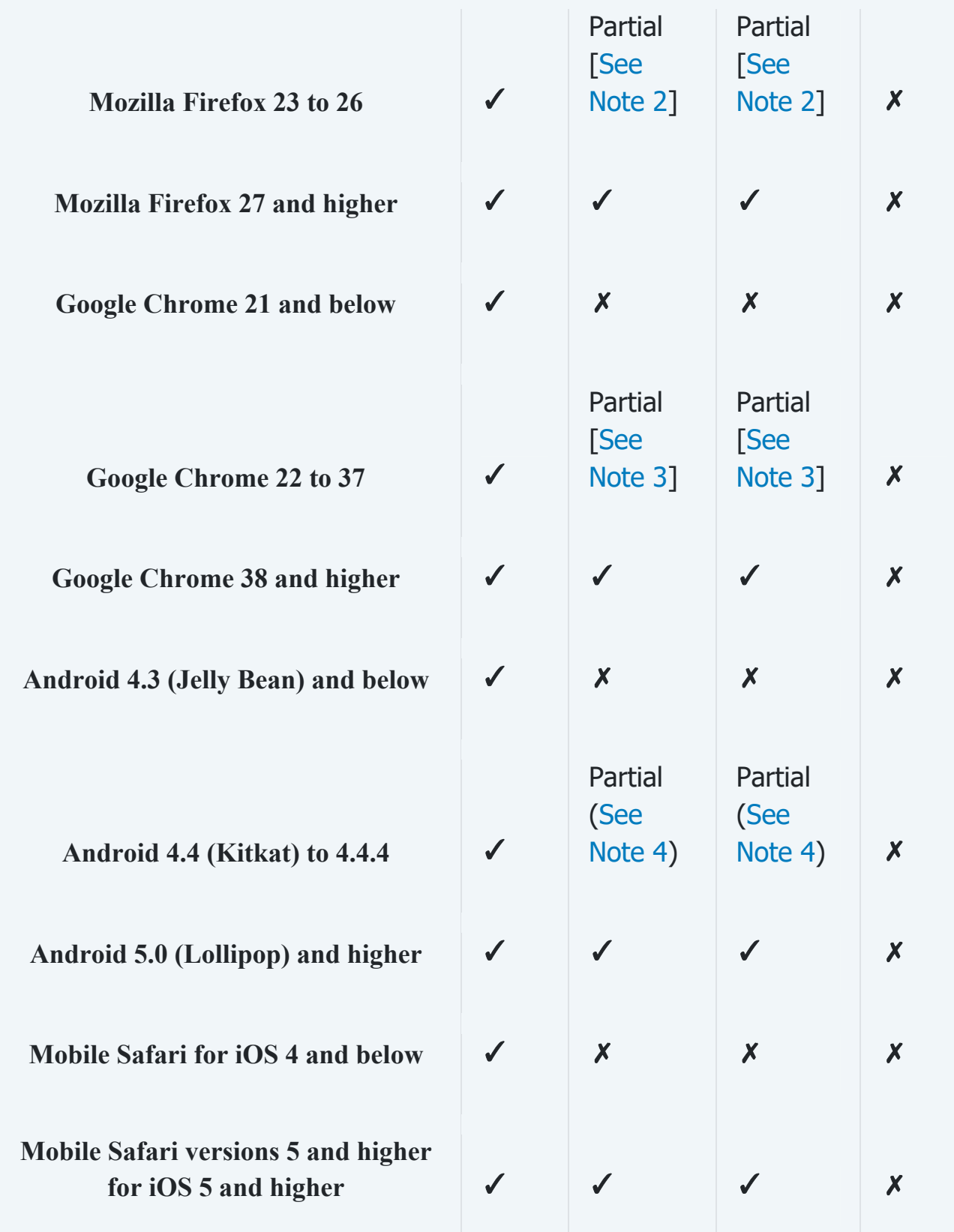

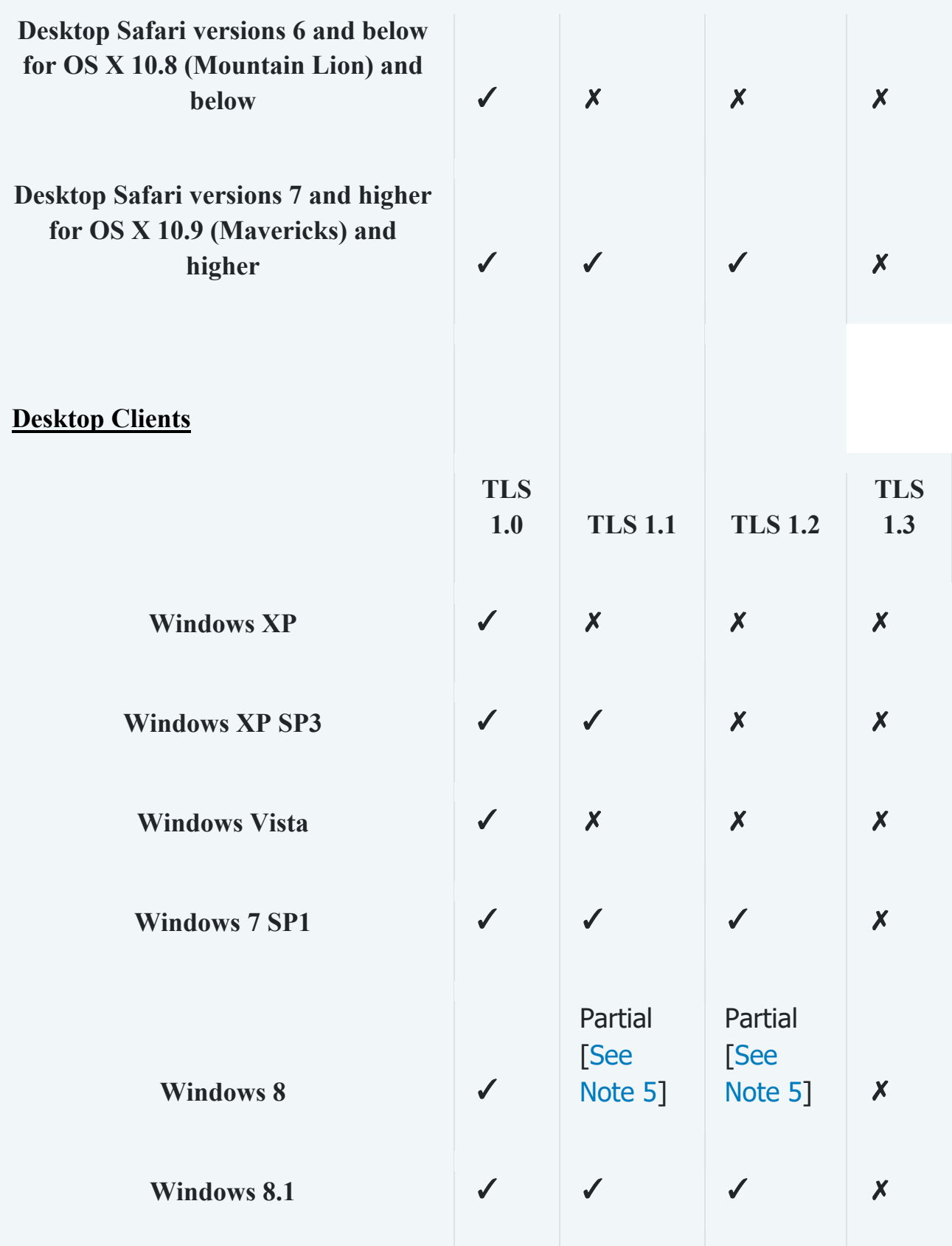

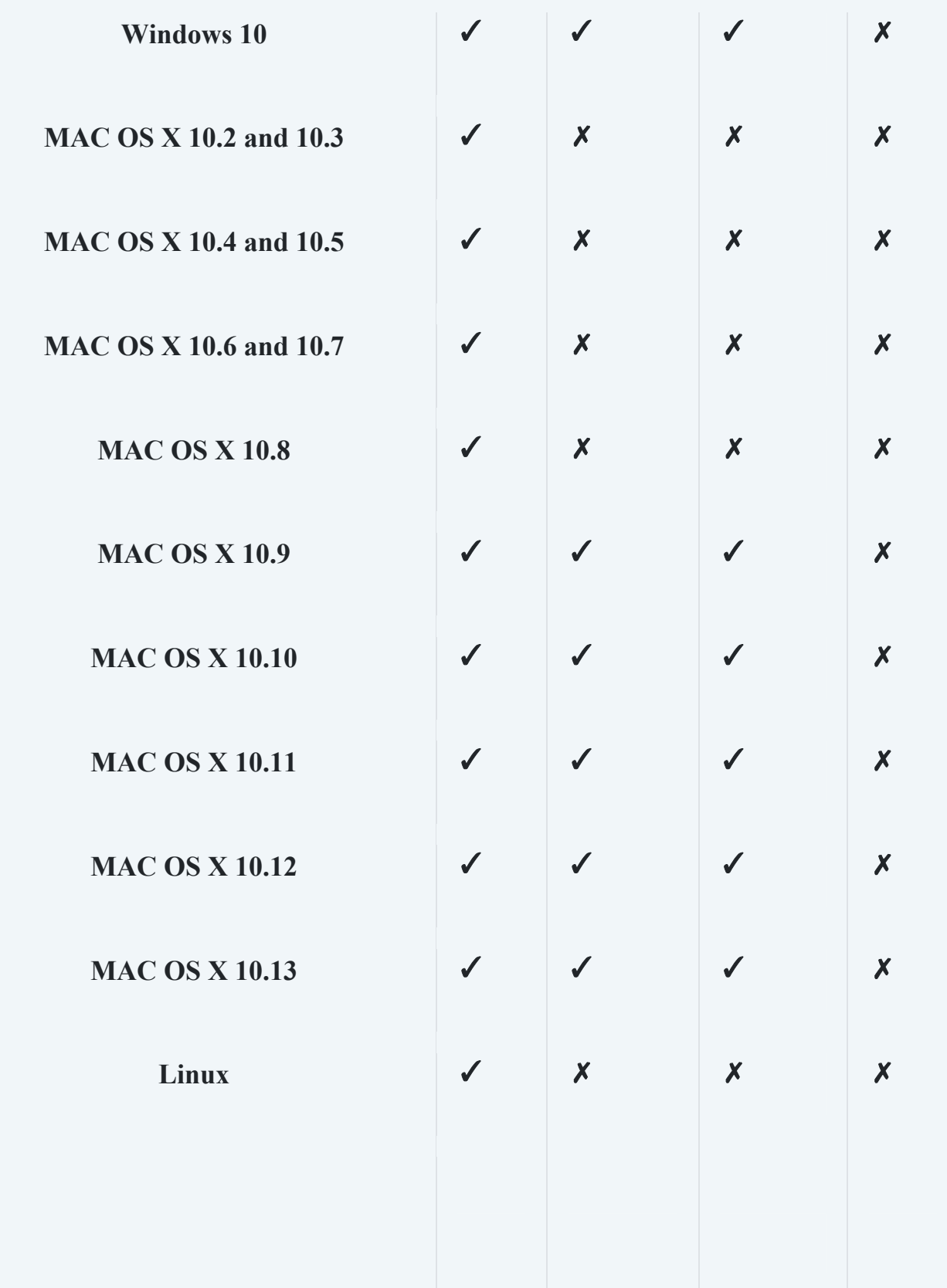

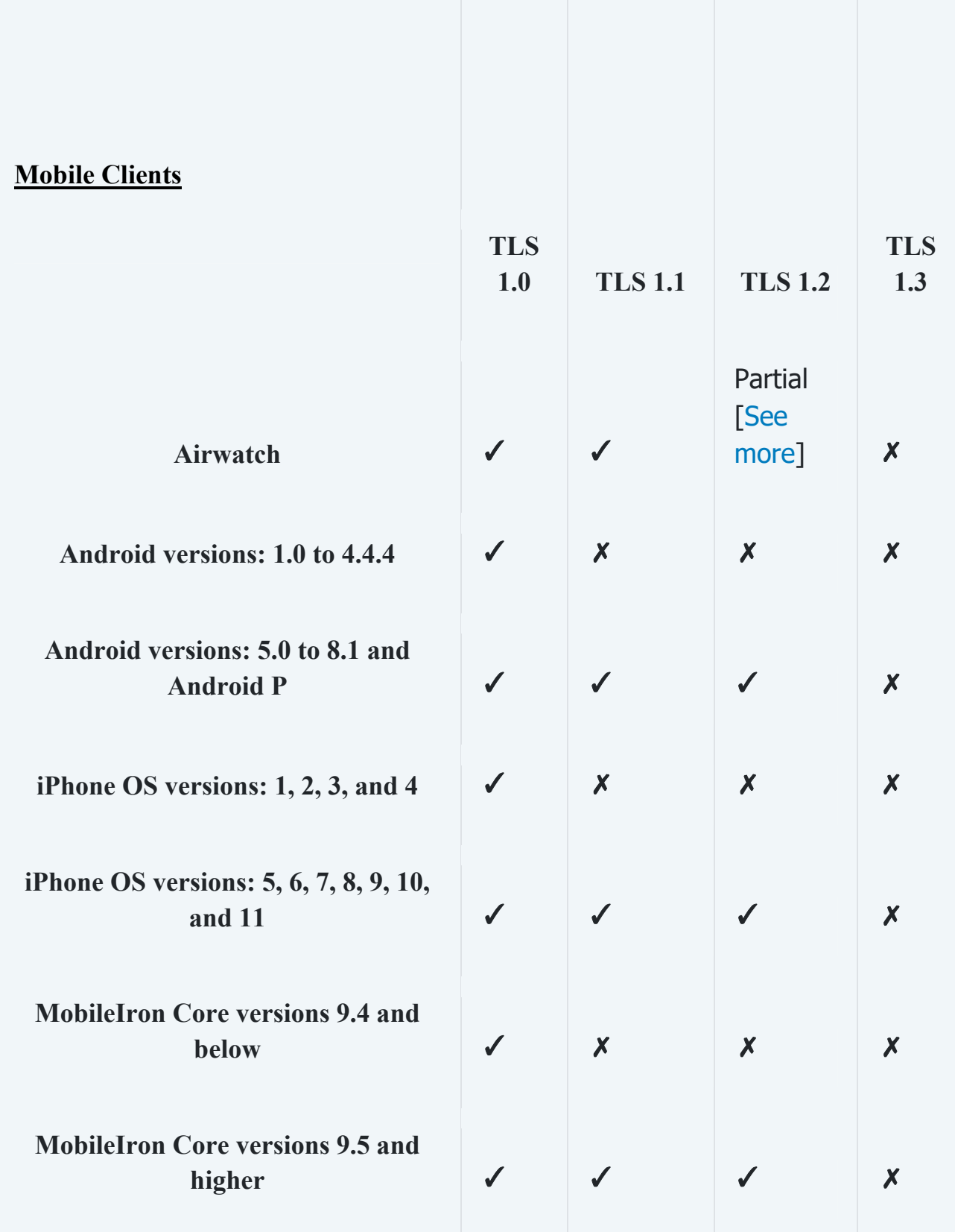

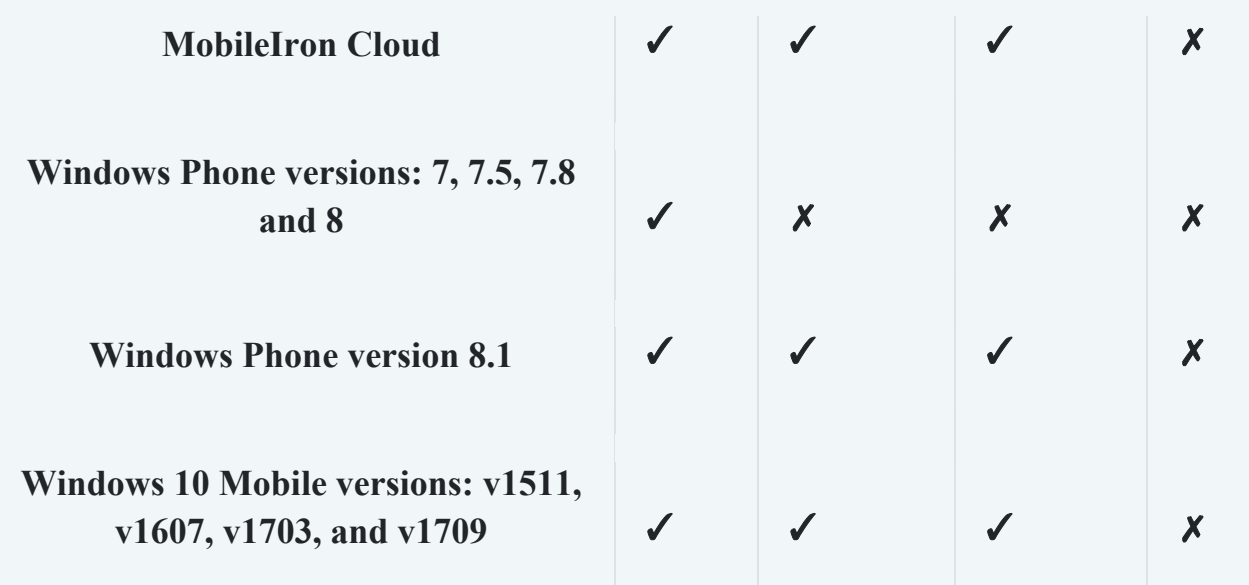

**Note 1**: For desktop IE versions: 8, 9, and 10 are only compatible with TLS 1.1 and TLS 1.2 when running Windows 7 or newer, but it is disabled by default. To enable it, please check the guidelines found here for more information.

**Note 2**: For Firefox 23 to 26: use about:config to enable TLS 1.1 and TLS 1.2 by updating the security.tls.version.max config value to 2 for TLS 1.1 or 3 for TLS 1.2.

**Note 3**: For Google Chrome 22 to 37: TLS 1.1 and TLS 1.2 are compatible when running on Windows XP SP3, Vista, or newer (desktop), OS X 10.6 (Snow Leopard) or newer (desktop), or Android 2.3 (Gingerbread) or newer (mobile).

**Note 4:** For Android 4.4: it may be compatible with TLS 1.1 and TLS 1.2 but some devices with Android 4.4.x may not support TLS 1.1 or higher.

**Note 5**: For Windows 8: TLS 1.1 and TLS 1.2 can be enabled by following the guidelines found here for more information.

Source:

https://support.globalsign.com/ssl/general‐ssl/tls‐protocol‐compatibility

# **3. Steps to enable TLS 1.2**

#### **3.1 Steps to enable TLS 1.2 on Windows**

- 1. Press Start > Control Panel
- 2. Click on Network and Internet
- 3. Click on Internet Options

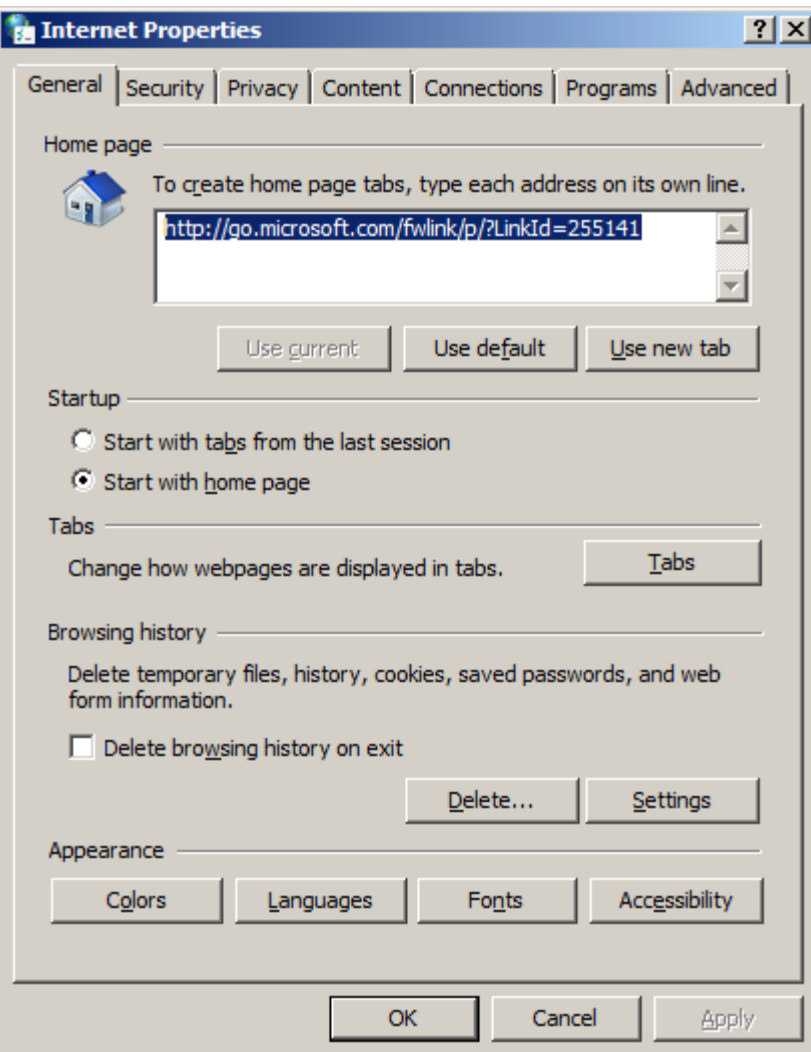

4. Select the Advanced tab.

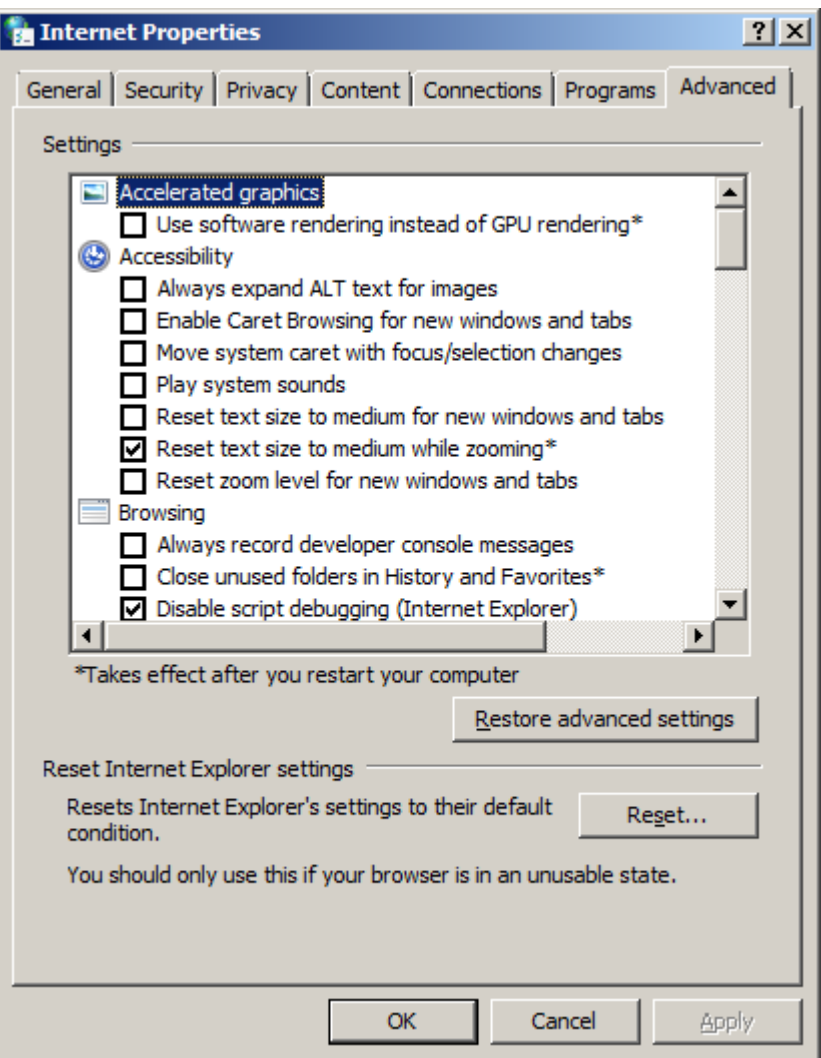

5. Scroll down to the Security section at the bottom of the Settings list.

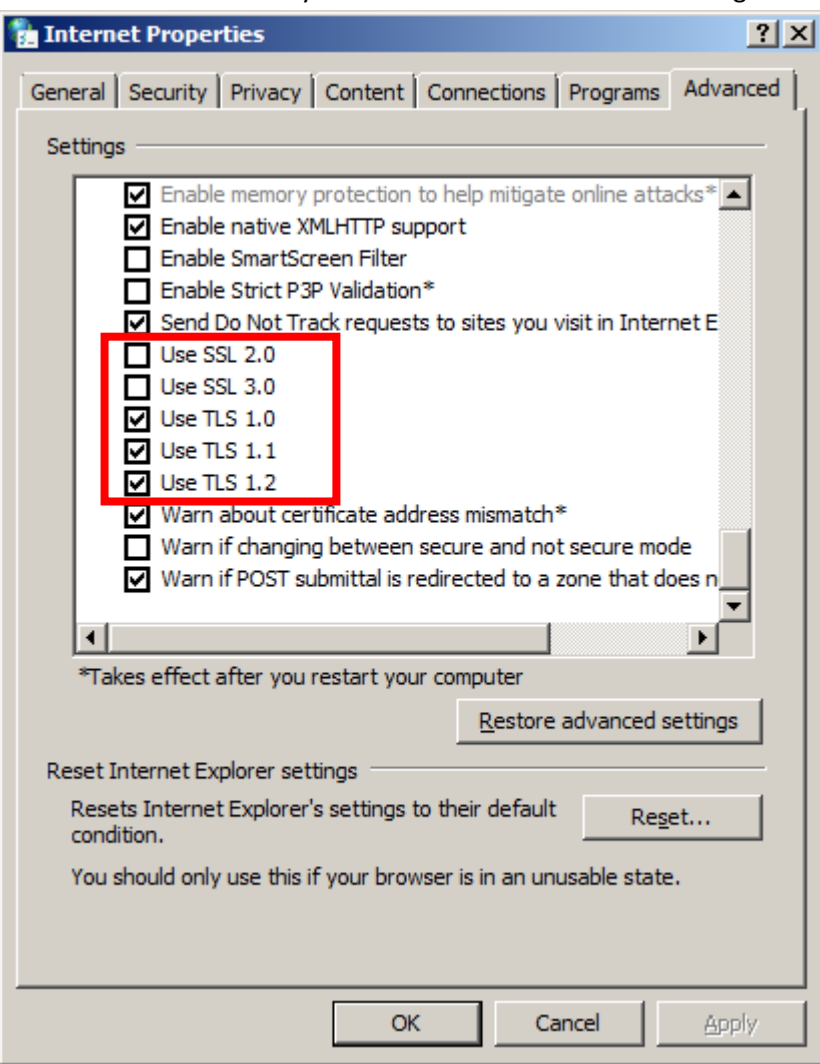

- 6. Select Use TLS 1.1 and Use TLS 1.2.
- 7. For extra security, deselect Use SSL 3.0. When complete, your settings should match the following:
	- a. **Selected**: Use TLS 1.0, Use TLS 1.1 and Use TLS 1.2
	- b. **Not selected**: Use SSL 2.0 and Use SSL 3.0

#### **3.2 Steps to update Firefox ( Current Version: 75.0)**

1. In Firefox browser, click on Help > About Firefox

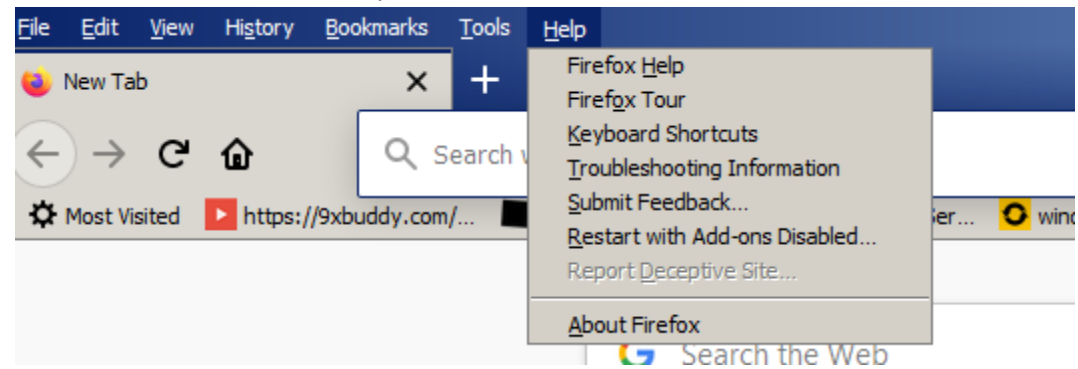

2. Firefox will check for update and will update the browser automatically

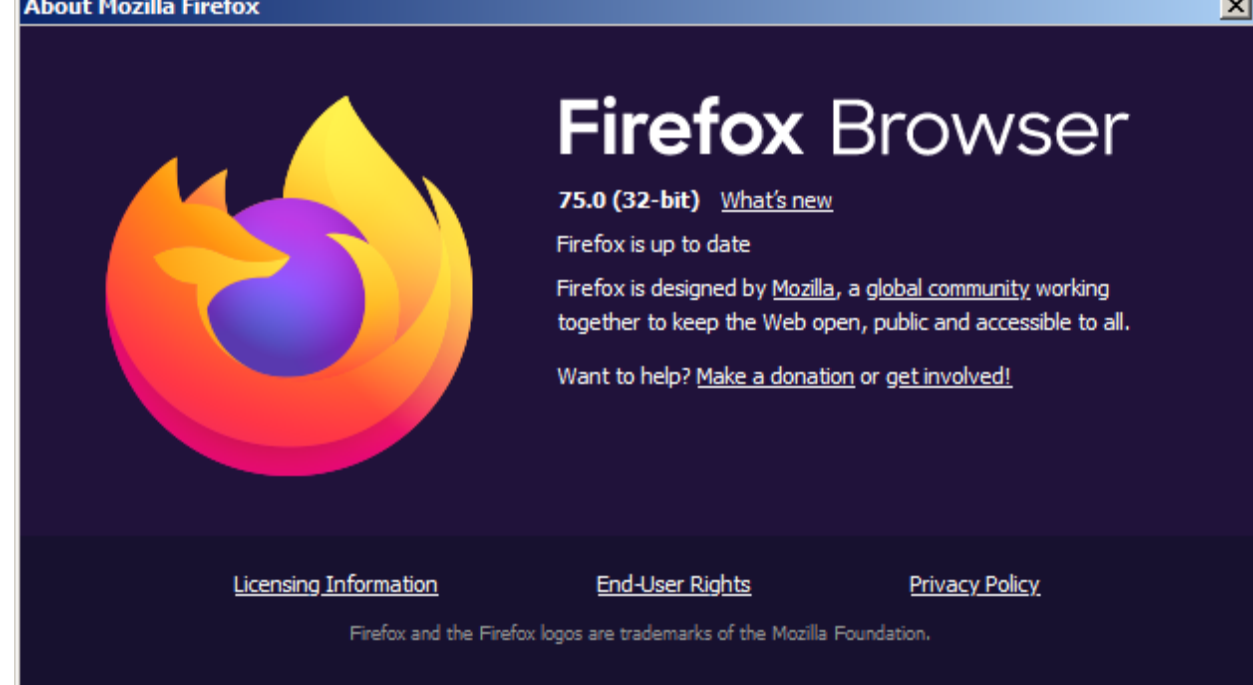

3. After updating, restart firefox and repeat step 1 and 2. Firefox is up to date will be shown.

### **3.3 Steps to update Google Chrome (Current version:81)**

1. In Google Chrome browser, click on  $\stackrel{*}{\phantom{}^{*}}$  button and select Help > About Google Chrome

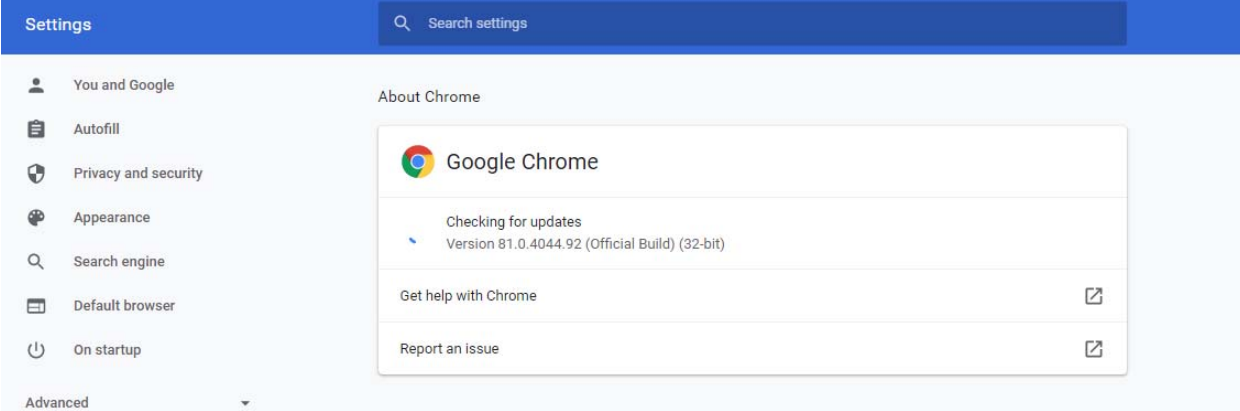

- 2. Google Chrome will start to check for update and will update the browser.
- 3. Restart the browser and repeat step 1.
- 4. Google Chrome will show the browser has been updated.

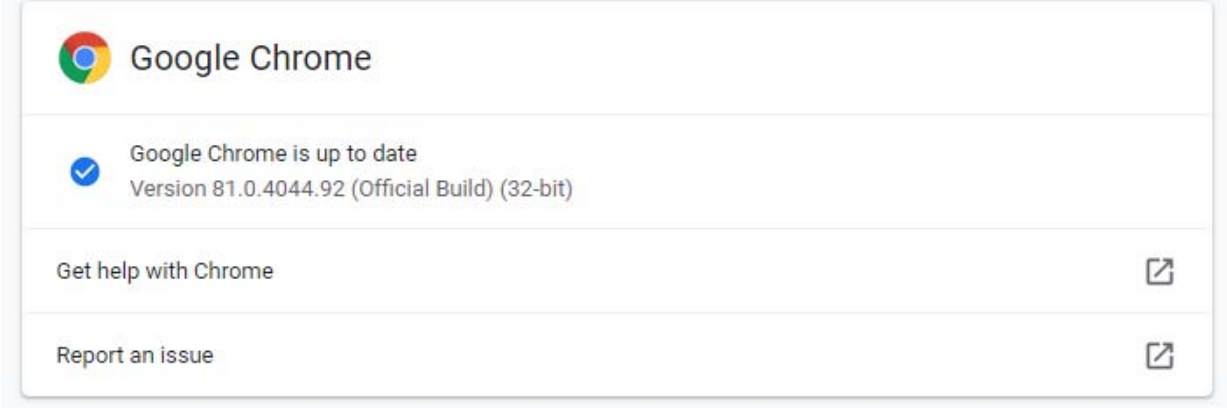

#### **3.4 Updating Internet Explorer**

Internet Explorer is normally automatically updated through the Windows Update process. Check the Internet Explorer version by clicking on Help > About Internet Explorer on the Internet Explorer browser.

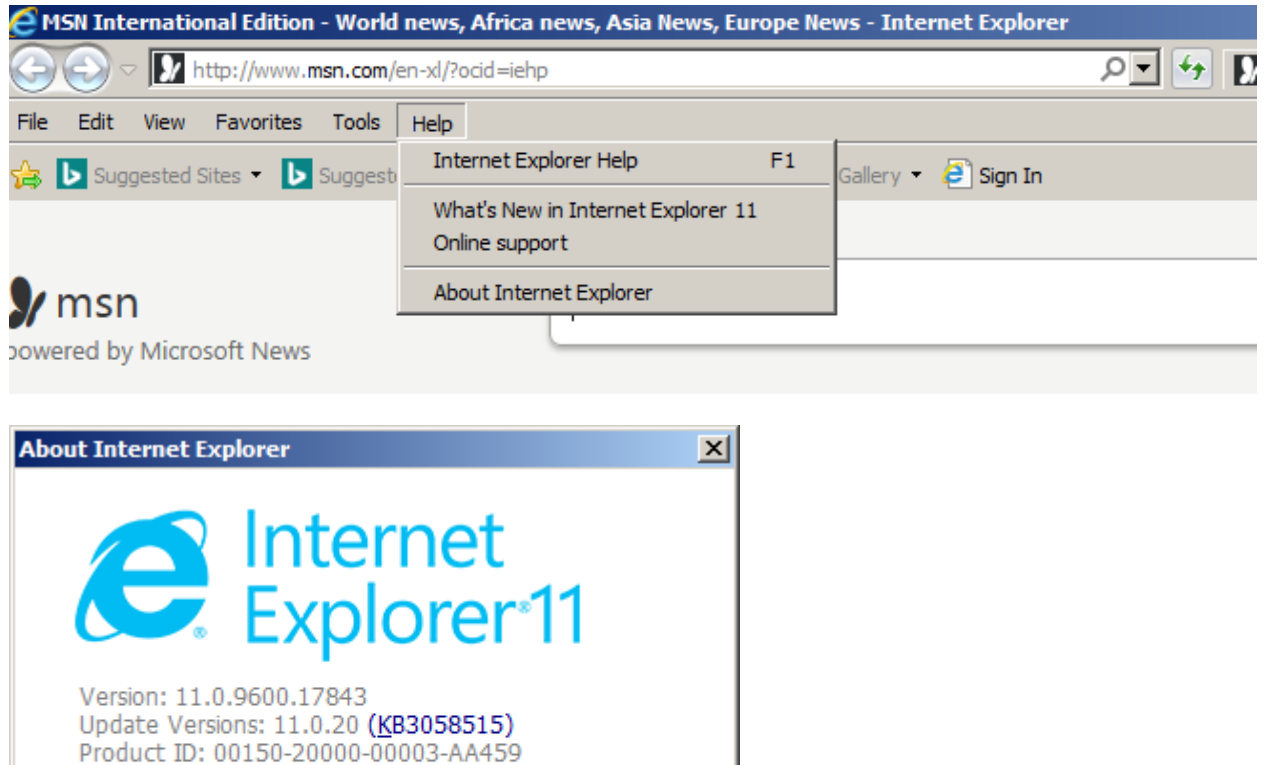

The table below shows which versions of Internet Explorer have TLS 1.2 enabled by default, the versions you need to enable TLS 1.2 manually, and unsupported versions:

Close

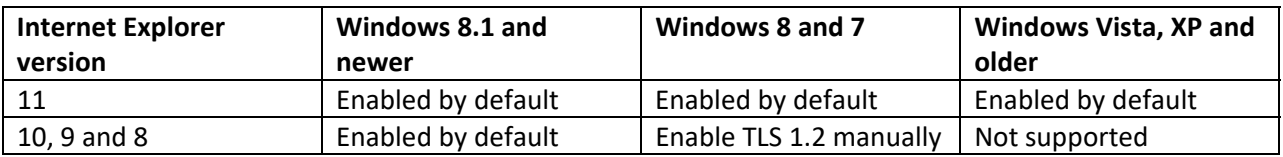

Otherwise Internet Explorer can be manually updated to version 11 by clicking on the links below

Internet Explorer 32 bit version

 $\bullet$   $\blacksquare$  Install new versions automatically

© 2013 Microsoft Corporation. All rights reserved.

http://download.microsoft.com/download/9/2/F/92FC119C‐3BCD‐476C‐B425‐038A39625558/IE11‐ Windows6.1‐x86‐en‐us.exe

#### Internet Explorer 64 bit version

# http://download.microsoft.com/download/7/1/7/7179A150‐F2D2‐4502‐9D70‐4B59EA148EAA/IE11‐ Windows6.1‐x64‐en‐us.exe

Run the downloaded installer to update your Internet Explorer.

#### Disclaimer:

*These guidelines are general in nature and have been prepared without knowledge of the specific environment in which your systems operate. These guidelines are current at the time of writing, but may require update over time. They should not be forwarded to any other party without UoM's written consent. Except where contrary to law, UoM intends by this notice, to exclude liability for these guidelines and the information contained in them. While UoM has made every effort to ensure these guidelines are free from error, UoM does not warrant their accuracy, adequacy or completeness*.